## **Creating a Stripe Account**

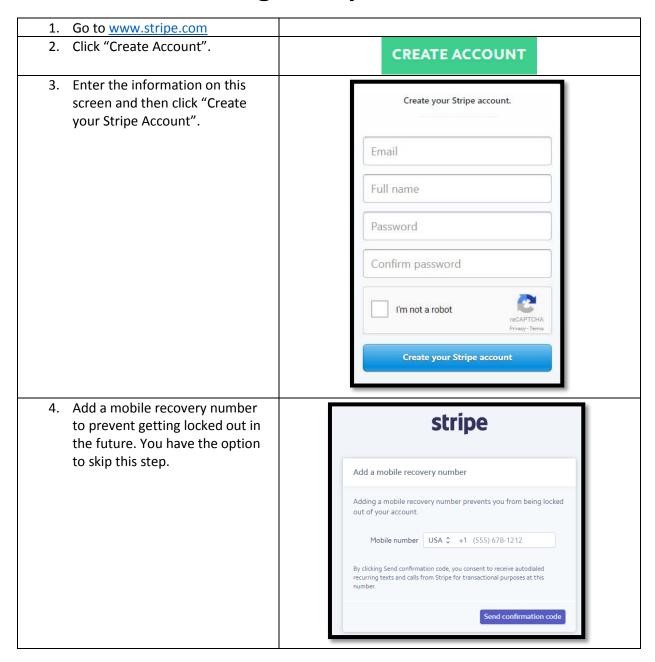

5. If you add a mobile number in stripe the previous step, you will be asked to enter the 6-digit code sent to your mobile phone. Enter Add a mobile recovery number this number in the boxes provided. You will not have to do To verify this mobile number, enter the 6-digit code we sent to (717) 425-9101. Didn't receive a code? Try again. this is if you skipped step 4. Back Verify number 6. Confirm your email address. stripe Follow the steps within the email sent to your email account to validate your Stripe account. Before you can start accepting live payments, you need to confirm First, you will click on "Confirm your email address. email address" within the body Confirm email address of the email. 7. Enter the password that you created and click "Confirm your Confirm your email email". Log in to confirm your email address. amajan@pakeys.org Password Forgot your password? Confirm your email From the Home page, click on ✓ Activate your account "Activate your account" on the left menu. 9. Complete the Account application by answering all the questions and entering all information requested on the application page. 10. Click on "Activating your Activate account account" on the bottom right of the Account application.

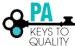

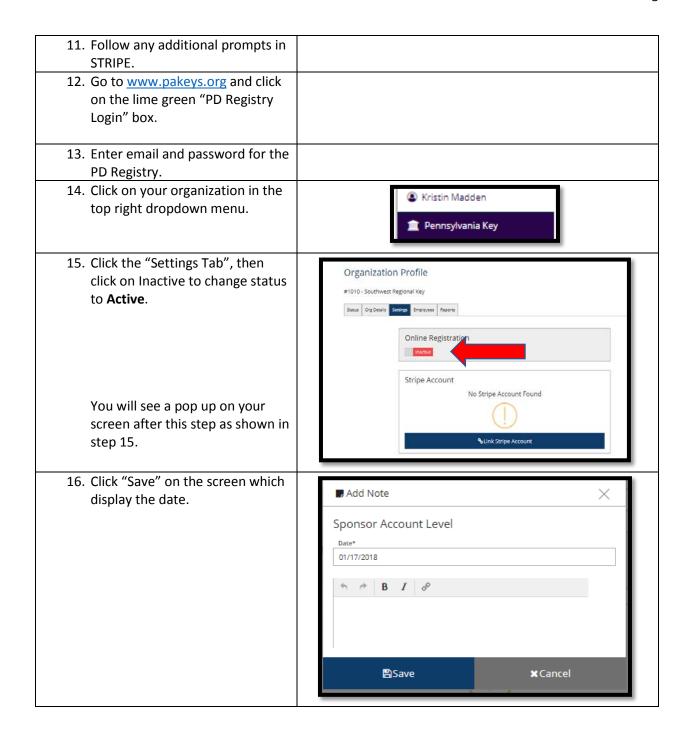

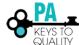

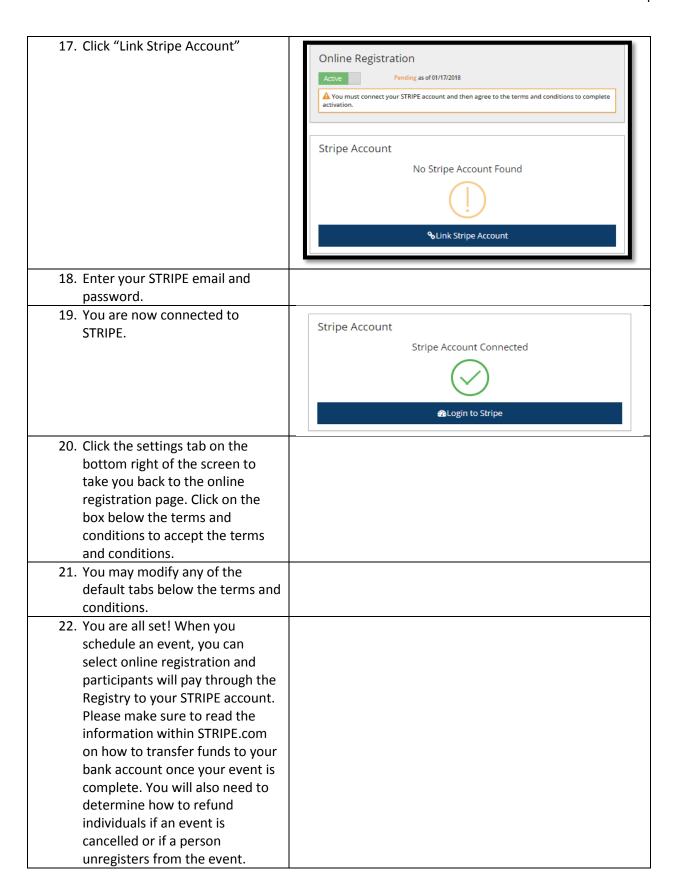

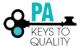